# Installing SYSEX firmware

*1*

## 1.1 Warning!

*WARNING!* Installing a new OS destroys the complete patch memory!! Make a backup of your patches before starting an OS update!! The patch memory is temporarily used as a buffer memory, and gets overwritten by the new OS data.

Modor Music can not be held responsible for your lost work, nor will any financial compensations be payed!

To check if your Modor NF-1 needs a software update, check it's actual software version in the SYSTEM SETTINGS menu - OS Version.

*WARNING!* We recently discovered the fact that some Midi Interfaces don't seem to handle large sysex dumps correctly. First try to dump/receive a patch bank (32 patches) from your memory to an empty bank, and check if everything goes well. We'll publish a list of trusted Midi interfaces soon.

A Single Patch dump should be 151 bytes, a Bank Dump 4.6kB, a Full Memory Dump 64,5kB and an OS sysex file 155,7kB. Check this before launching the actual OS update.

## 1.2 Sysex handling software

There are many sysex handlers around, and most DAW's also have to possibility to work with sysex messages. If you need a simple sysex handler, we recommend following programs:

- Windows: Midi-OX has a sysex handler dialog (View menu Sysex)
- Mac OS X: SysEx Librarian
- Linux: Simple Sysexxer

# 1.3 Connections

Ensure yourself you'll have good quality MIDI data transmission/reception.

• If you never did any Sysex handling before, first try a few single Patch Transmits and Receives to get the hang of it. You can't do anything wrong with this. Check

the manual for instructions! Later on, try a bank dump/receive to/from your Modor NF-1.

- Never turn the power on/off in the middle of the software update! Put the instrument in a stable position, and check if the power cable is firmly connected.
- Use good quality MIDI cables, and attach the Modor NF-1 directly to your computer (not in a long chain of MIDI-IN/MIDI-THRU devices)
- Also, leave out/power off all other MIDI sources and keyboards that might accidentally throw in disturbing midi signals. Power them off!
- Check the SysexRx setting in the SYSTEM SETTINGS menu (Press 6x MENU, and select SysexRx using the SELECT encoder. Set SysexRx to ON with the VALUE-control)
- Slow down sysex transmission speed if things don't seem to work

## 1.4 Memory backup

First dump your complete patch memory and record it as a sysex. This is done in the Sysex menu. Don't skip this!!!

- Push 9x MENU to enter the SYSEX DUMP menu
- Select "Memory Dump" using the SELECT encoder
- Press MENU to select memory dump
- Prepare your sysex recording software and start recording
- Press SRC/YES to confirm and start memory dump
- Wait while the complete memory contents are being sent out by the Modor NF-1 through MIDI Sysex
- Don't forget to save these data in your Sysex software!

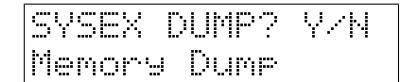

### 1.5 OS firmware update

Now it's time to start the actual update. The Modor NF-1 first receives the complete update, and checks if the reception is correct (Checksum), before actually installing it. Therefore it temporarily uses the patch memory.

- *WARNING!* Your complete patch memory gets lost in this proces! Backup your patch memory first!!!! Read the previous paragraphs.
- Load the sysex file into your sysex software
- Check the SysexRx setting in the SYSTEM SETTINGS menu (Press 6x MENU, and select SysexRx using the SELECT encoder. Set SysexRx to ON with the VALUE-control)
- Now start sending the sysex file containing the software update
- 2 leds start blinking, the screen reads "Receive OP SYS"

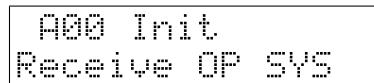

- Once the complete Sysex file has been sent, the screen displays if this was a success or not. It says "Checksum OK", or "Checksum wrong"
- If checksum was wrong, you can simply restart the Modor NF-1, by setting power off and on again. The old OS is still in place. Control your MIDI connections and check that no other midi sources are producing interfering signals. Power them off!
- If checksum is OK, restart the Modor NF-1 by turning the power off and on again. The screen goes blank, this is normal.
- The software starts installing now. The screen keeps blank (that's normal), and some leds are flashing slowly to show the advancement of the installation.
- When this is ready, the Modor NF-1 restarts. But ...
- A screen "Please Wait ..." appears. This takes some time, don't worry. The Modor NF-1 is resetting the complete patch memory, because it contains nonsense now (as it has served as a temporary OS storage).

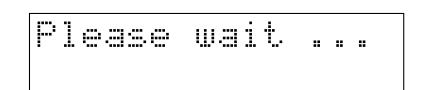

• Your Modor NF-1 is ready to play again, but patch memory is completely empty.

### 1.6 Memory restore

Finally put your patch memory backup back in memory

- Load the memory dump you made before into your computer's sysex tool.
- Start sending the sysex. The screen reads "Receive MEMDUMP".

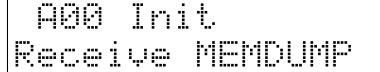

- A led is blinking to show the advancement.
- Your memory is restored!

# 1.7 Fast overview

A fast overview for experienced Sysex handlers.

• *WARNING!* Installing a new OS destroys the complete patch memory!! Make a backup of your patches before starting an OS update!! The patch memory is temporarily used as a buffer memory, and gets overwritten by the new OS data.

- Check your midi connections, power off any interfering midi device or keyboard.
- Check sysex transmission/reception by dumping a single patch bank and reloading it in an empty bank in your unit. Some Midi interfaces seem to handle large sysex files incorrectly, this way you can check if all goes well.
- Make a full memory dump of your patch memory. Don't skip this!
- Start the transmit of the OS sysex file towards your NF-1. Two leds are blinking to show advancement.
- The screen shows "Checksum OK", the Modor NF-1 freezes. Power it off and back on.
- The screen stays blank, but that's normal. As long as the leds are advancing, everything runs well.
- The Modor NF-1 restarts itself, but now shows "Please wait ...". That's normal and takes a bit of time.
- You're back online! Dump the memory sysex back into the Modor NF-1 to restore the patch memory.

Enjoy!!